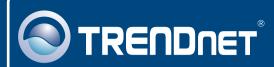

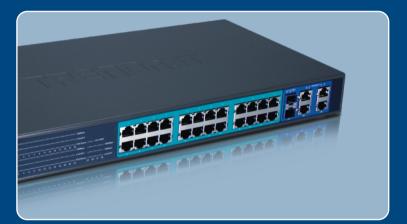

# Quick Installation Guide

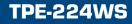

## **Table of Contents**

| Русский                                                                              | 1      |
|--------------------------------------------------------------------------------------|--------|
| 1. Что нужно сделать в самом начале<br>2. Установка оборудования                     | 1<br>2 |
| <ol> <li>Служебная программа управления, основанная на<br/>веб-технологии</li> </ol> | 3      |
| Troubleshooting                                                                      | 6      |

### 1. Что нужно сделать в самом начале

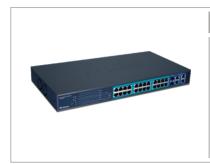

#### Содержимое упаковки

- TPE-224WS
- Руководство по быстрой установке
- Служебная программа и руководство пользователя на диске CD-ROM
- 2 крепежные скобы с винтами
- Сетевой провод

### Системные требования

- Веб-браузер: Internet Explorer (5.0 или выше), Netscape (6.0 или выше)
- Компьютер с установленным сетевым адаптером
- Устройство с питанием по стандарту IEEE 802.3af
- Модуль Mini-GBIC (напр., TEG-MGBSX, TEG-MGBS10, TEG-MGBS40, TEG-MGBS80, TEG-MGBS10D35, TEG-MGBS40D35) для гнезд Mini-GBIC

<u>Примечание:</u> Устройство TPE-224WS поддерживает только устройства, питаемые по стандарту IEEE 802.3af Mode A (контакт 1, 2, 3, 6)

### <u>Применение</u>

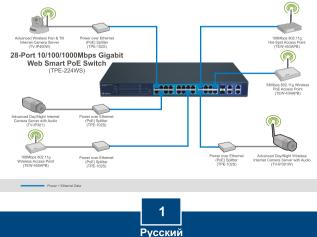

## 2. Установка оборудования

Примечание:

- 1. После завершения установки оборудования выполните конфигурирование устройства TPE-224WS с помощью служебной веб-программы Smart. Для доступа к такой программе необходимо открыть веб-браузер и ввести IP-адрес по умолчанию <u>http://192.168.0.1</u> и пароль по умолчанию «admin». Убедитесь в том, что компьютер и устройство TPE-224WS настроены на один и тот же сетевой сегмент.
- 2. Гнезда Mini-GBIC совместно используются портом 25 и 26 Gigabit Ethernet. При использовании гнезд Mini-GBIC порт 25 и 26 Gigabit Ethernet отключен
- **3.** Гнезда Mini-GBIC и порты Gigabit (25, 26, 27 и 28) не являются портами Power over Ethernet.

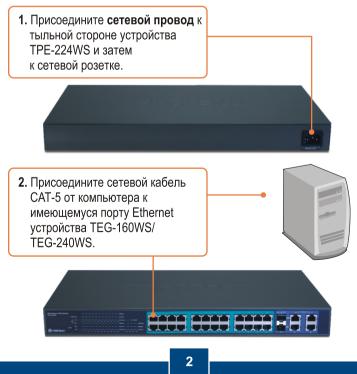

Русский

### 3. Служебная программа управления, основанная на веб-технологии

<u>Примечание:</u> При необходимости простого нахождения в сети всех управляющих коммутаторов, работающих на основе веб-технологии, назначения IP-адреса, изменения пароля и обновления встроенных программ достаточно воспользоваться служебной программой Web Management Utility. Выполните нижеприведенные указания.

### Пользователям Windows

- 9. Установите Служебная программа и руководство пользователя на диске CD-ROM в дисковод CD-ROM компьютера и выберите Install Utility.
   9. Следуйте указаниям Мастера установки. Щелкните по кнопке OK.
- 3. Выберите Пуск > Все программы
   > web\_management\_utility,
   затем щелкните по
   web\_management\_utility.

4. Выберите Discovery, затем двойным щелчком выберите коммутатор Switch, появившийся в списке Discovery List.

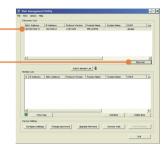

5. Выберите коммутатор Switch в списке Monitor List и щелкните по параметрам конфигурации - Configuration setting.

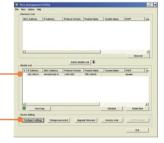

6. Задайте IP-адрес, маску подсети, шлюз и пароль. Щелкните по кнопке Set.

| Product name | TPE-22WVS           | MAC Address | 001100110011      |
|--------------|---------------------|-------------|-------------------|
| P Address    | 192 . 168 . 0 . 1   | Subret mask | 255 . 255 . 255 . |
| Osteway      | 192 . 168 . 0 . 254 | Set trap to | 0.0.0.            |
| System name  |                     | Location    | -                 |
| Password     |                     |             |                   |
| DHCP         | C Erable @ Disable  |             |                   |
| Set          |                     |             | Cancel            |

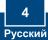

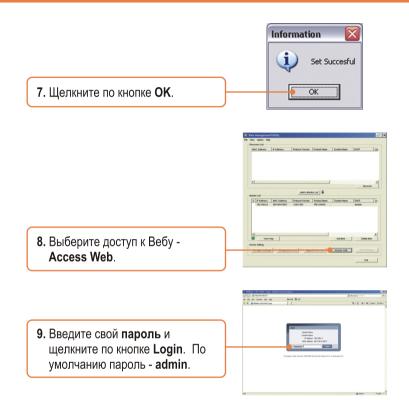

Подробнее о конфигурации программы Web-based Smart Utility и дополнительных настройках можно узнать в руководстве пользователя на диске CD-ROM со служебной программой из комплекта или на сайте компании TRENDnet по адресу www.trendnet.com

### Зарегистрируйте свой продукт

Для того, чтобы воспользоваться сервисным обслуживанием и поддержкой на высшем уровне, предлагаем вам зарегистрировать свой продукт в режиме онлайн здесь: www.TRENDnet.com/register Благодарим Вас за то, что Вы выбрали TRENDnet

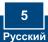

#### Q1: After connecting the TPE-224WS to a power outlet, the LEDs do not turn on.

A1: Check the connection of the power cord to the TPE-224WS and the power outlet. Also check that the power outlet is receiving power.

# Q2: After installing the Web-Management Utility, I clicked Discovery and the Utility is unable to discover the TPE-224WS. What should I do?

A2: Make sure that the TPE-224WS is powered on and that all connections are secure. Also check that your computer's IP Address is on the same network segment as the TPE-224WS. The default IP Address of the Switch is **192.168.0.1** and the default password is **admin**.

# Q3: When I access the TPE-224WS using a web browser, I get a screen that tells me "only one user can login". What should I do?

A3: Another computer is configuring the TPE-224WS. Please wait until the user logs off. If the other user has already logged off and you still get the same screen, disconnect the power cord from the TPE-224WS, wait for 5 seconds, reconnect the power cord to the TPE-224WS, allow 5 seconds for the Switch to power on, and then attempt to access the web configuration page to login.

#### Q4: I forgot the administration password. How do I reset my TPE-224WS?

A4: Press on the reset button using a pen or paperclip for 10 seconds. The default password is admin.

# Q5: When I connect a computer to the Switch's Gigabit port, the LINK/ACT LED turns on, but the 1000Mbps LED remains off.

A5: When the 1000Mbps LED remains off and the 100Mbps LED remains on, the computer's connection speed is 100Mbps. When the 1000Mbps and 100Mbps LED remains off, the computer's connection speed is 10Mbps. Please consult the User's Guide in the CD-ROM for more information.

# Q6: My 802.3af Powered Device does not power on when I plug the device into the Switch. What should I do?

A6: First, verify that the PoE device supports IEEE 802.3af Mode A protocol. Second, power cycle the PoE switch. Unplug power to the Switch, wait 15 seconds, then plug the power back in. Third, plug the device into a different port on the PoE switch. Fourth, try using another RJ-45 network cable.

If you still encounter problems or have any questions regarding the TPE-224WS, please refer to the User's Guide included on the Utility CD-ROM or contact Trendnet's Technical Support Department.

#### Certifications

This equipment has been tested and found to comply with FCC and CE Rules. Operation is subject to the following two conditions:

(1) This device may not cause harmful interference.

(2) This device must accept any interference received. Including interference that may cause undesired operation.

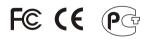

Waste electrical and electronic products must not be disposed of with household waste. Please recycle where facilities exist. Check with you Local Authority or Retailer for recycling advice.

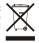

NOTE: THE MANUFACTURER IS NOT RESPONSIBLE FOR ANY RADIO OR TV INTERFERENCE CAUSED BY UNAUTHORIZED MODIFICATIONS TO THIS EQUIPMENT. SUCH MODIFICATIONS COULD VOID THE USER'S AUTHORITY TO OPERATE THE EQUIPMENT.

#### ADVERTENCIA

En todos nuestros equipos se mencionan claramente las caracteristicas del adaptador de alimentacón necesario para su funcionamiento. El uso de un adaptador distinto al mencionado puede producir daños físicos y/o daños al equipo conectado. El adaptador de alimentación debe operar con voltaje y frecuencia de la energia electrica domiciliaria existente en el pais o zona de instalación.

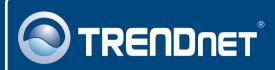

### **TRENDnet Technical Support**

#### US · Canada

Toll Free Telephone: 1(866) 845-3673

24/7 Tech Support

Europe (Germany · France · Italy · Spain · Switzerland UK)

Toll Free Telephone: +00800 60 76 76 67

English/Espanol - 24/7 Francais/Deutsch - 11am-8pm, Monday - Friday MET

#### Worldwide

Telephone: +(31) (0) 20 504 05 35

English/Espanol - 24/7 Francais/Deutsch - 11am-8pm, Monday - Friday MET

### **Product Warranty Registration**

Please take a moment to register your product online. Go to TRENDnet's website at http://www.trendnet.com

### TRENDNET

20675 Manhattan Place Torrance, CA 90501 USA

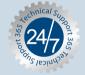

Copyright ©2007. All Rights Reserved. TRENDnet.